# $\begin{array}{c|c|c|c} || \hspace{.06cm} || \hspace{.06cm} || \hspace{.06cm} || \hspace{.06cm} || \hspace{.06cm} || \hspace{.06cm} || \hspace{.06cm} || \hspace{.06cm} || \hspace{.06cm} || \hspace{.06cm} || \hspace{.06cm} || \hspace{.06cm} || \hspace{.06cm} || \hspace{.06cm} || \hspace{.06cm} || \hspace{.06cm} || \hspace{.06cm} || \hspace{.06cm} || \hspace{.06cm} || \hspace{.06cm} || \hspace{.0$

## Cisco Vision Director

<span id="page-0-0"></span>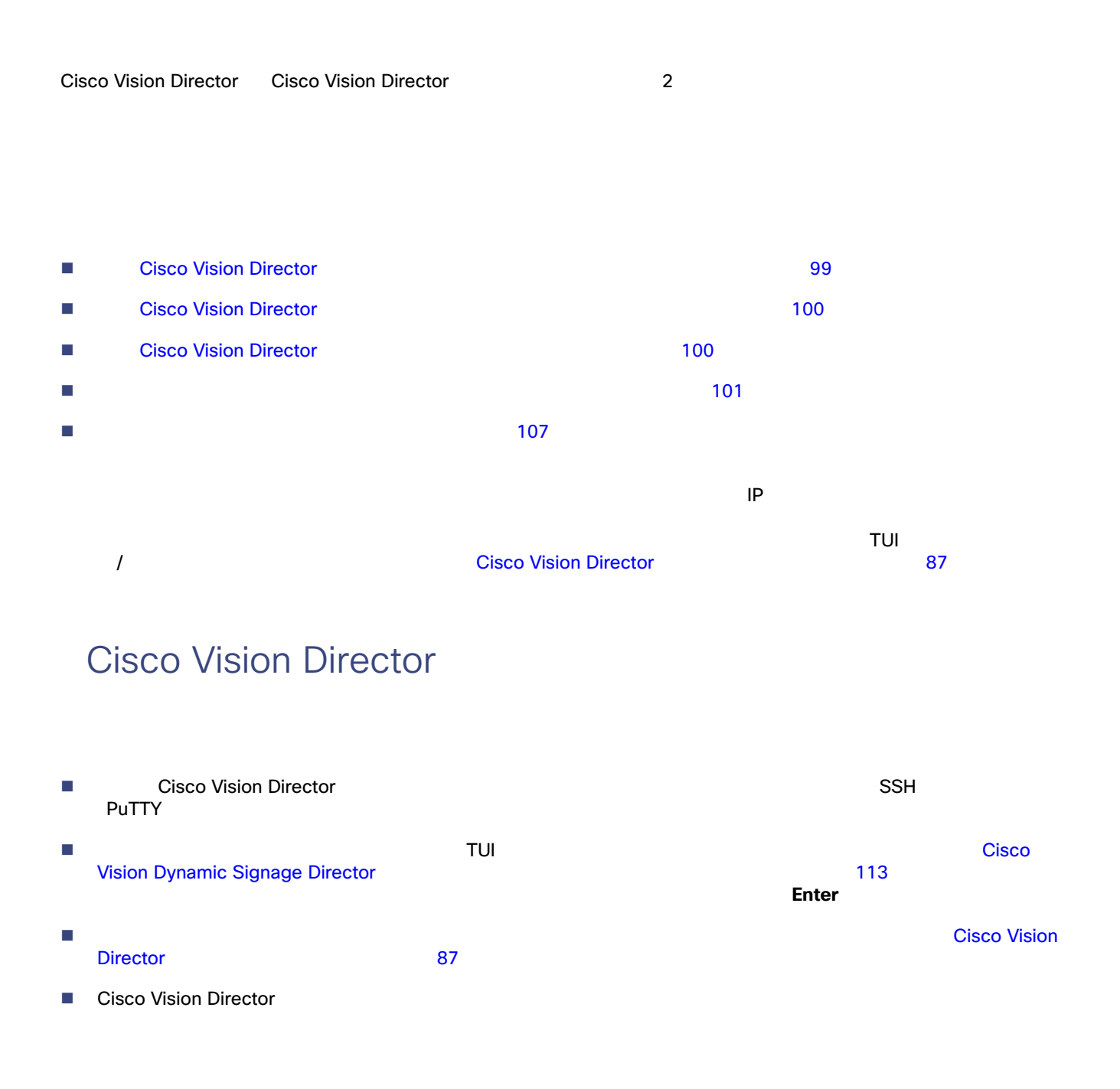

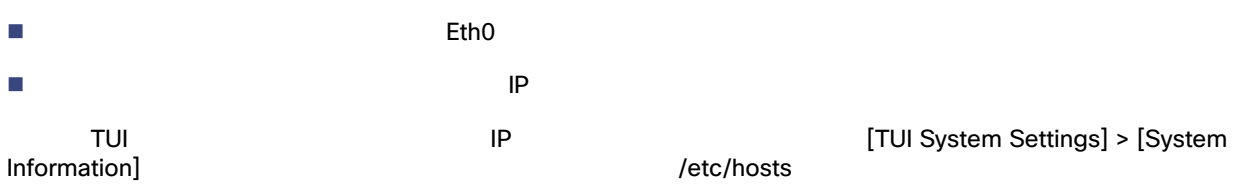

## <span id="page-1-0"></span>Cisco Vision Director

#### Cisco Vision Director

- Cisco Vision Director
- $\blacksquare$
- 
- また、手動のフェールオーバー プロセスの完了後、アクティブなイベントにいる場合はスクリプトのプッシュを実行し  $\Gamma$

## <span id="page-1-1"></span>Cisco Vision Director

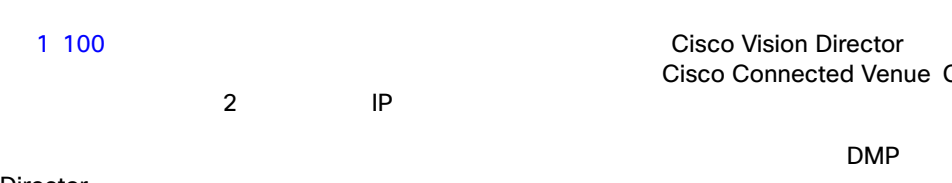

#### Cisco Vision Director Cisco Connected Venue Connected Stadium

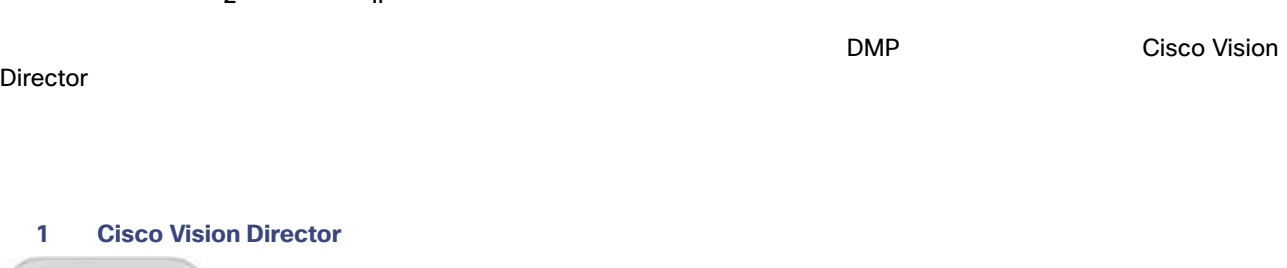

<span id="page-1-2"></span>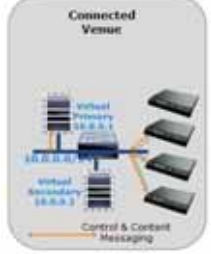

2 101 Cisco Vision Director

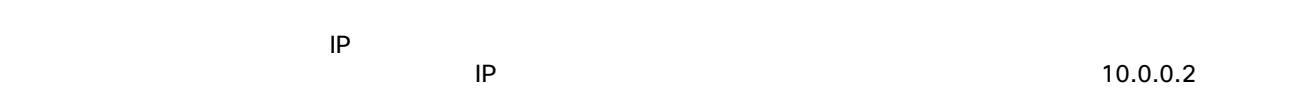

 $10.0.0.1$ 

<span id="page-2-1"></span>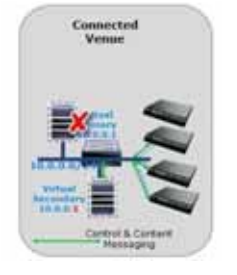

<span id="page-2-0"></span>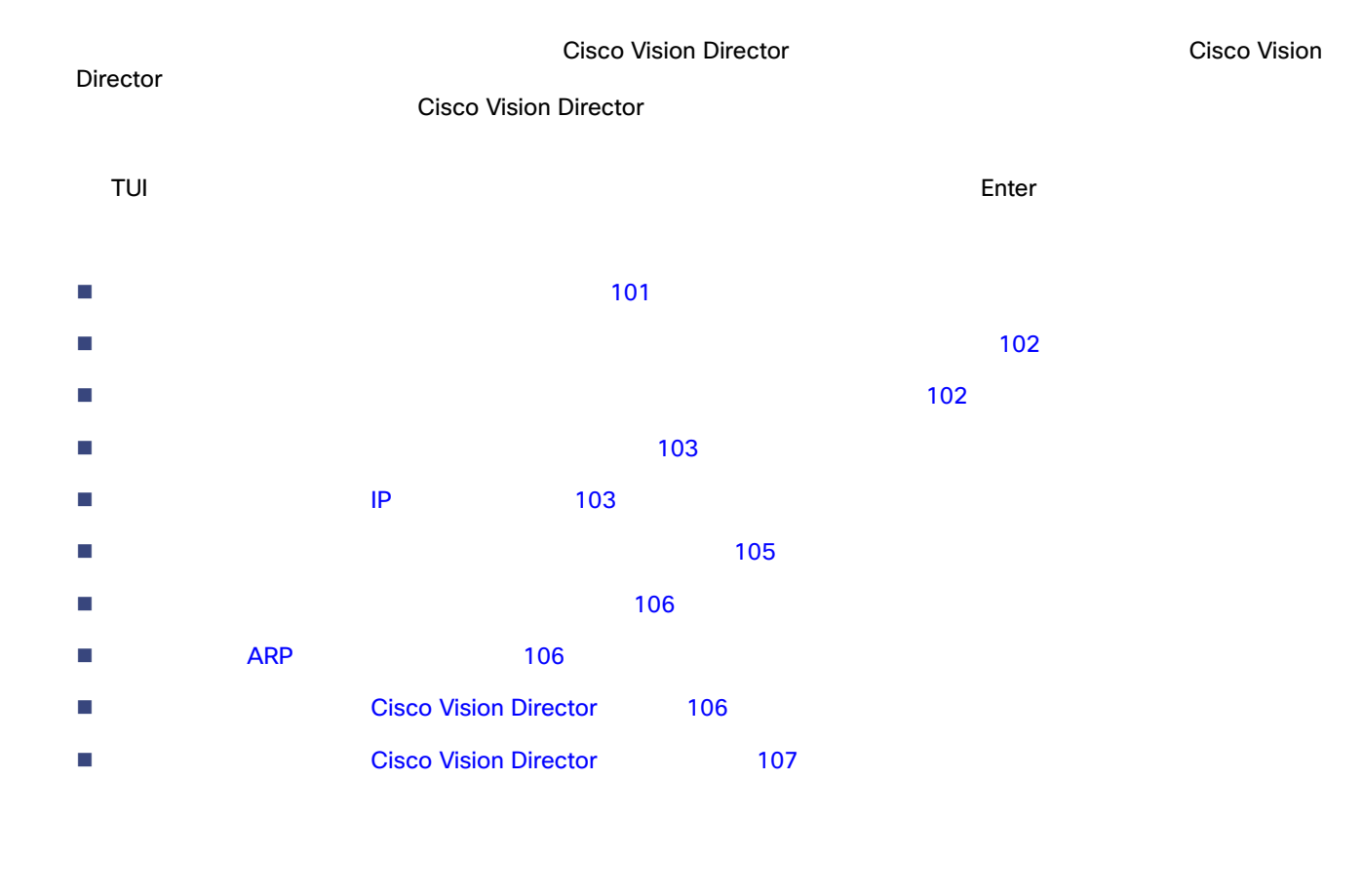

<span id="page-2-2"></span>**1.** SSH ファイアントを使用しているコンソールまたは、「セカンダリ」 TUI TUI のメイン メニューが表示されます。

2. [Cisco Vision Server Administration]

- 3. [Failover]
- <span id="page-3-0"></span>**4.** [Promote as Primary/Active]

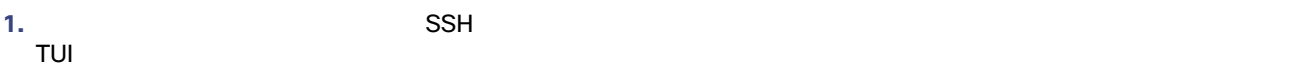

TUI OSI SENSIMEN AT SENSIMEN AT SENSIMEN AT SENSIMEN AT SENSIMEN AT SENSIMEN AT SENSIMEN AT SENSIMEN AT SENSIM

- 2. [Cisco Vision Server Administration]
- **3.** [Restore all system data from system backup]
- **4.** 復元するコンポーネントを選択し、復元に使用するバックアップ ファイルの日付を選択します。
- **5.** [Apply]

<span id="page-3-1"></span>**6.** 復元が完了したら、システムを調べてすべての処理が想定通りに行われたことを確認します。

**1.**  $\blacksquare$ TUI

TUI OSI SENSI SENSI SENSI SENSI SENSI SENSI SENSI SENSI SENSI SENSI SENSI SENSI SENSI SENSI SENSI SEN

- 2. [Cisco Vision Server Administration]
- 3. [Failover]
- 4. [Configure as Secondary/Inactive]
- **5.** [Failover]
- **6.** R **Enter Enter Enter Enter Enter Enter E**
- **7.** [Power Off]

<span id="page-4-1"></span><span id="page-4-0"></span>**1.**  $SSH$ TUI TUI のメイン メニューが表示されます。 2. [Cisco Vision Server Administration] 3. [Shutdown Dynamic Signage Director software] Cisco Vision Director **4.** R **Enter**  $\mathsf{IP}$  $\mathsf{IP}$  the internal internal internal internal internal internal internal internal internal internal internal internal internal internal internal internal internal internal internal internal internal internal internal i  $\blacksquare$  The IP  $\blacksquare$ ■ vi コディタの使い方については、<br>■ vi エディタの使い方については、これは、Cisco Vision Dynamic Signage **Director** サーバーのテキストベースのユーザー インターフェイス 113 ページ)を参照してください。 etc/hosts Localhost **Localhost The Local Execute Local Local** Execute Local Hostname **hostname** The Local Discovery of the Second Local Discovery of the Local Discovery of the Local Discovery of the Local Discovery of the the bostname that the extension of the extension of  $IP$  TP TP TP IP IP  $IP$  $\mathsf{T}\mathsf{U}\mathsf{I} \hspace{1.5cm} \mathsf{I} \mathsf{U}$ セカンダリ サーバの **IP** アドレスを変更する手順は次のとおりです。 **1.** 直接接続しているコンソールまたは SSH クライアントを使用して、インストール担当者として TUI にログインします。 TUI のメイン メニューが表示されます。 **2.** [System Settings] **3.** [Network Settings] **4.** [Setup Network Information] ヒント:TUI メニュー内を移動するには、メニュー領域に対応する文字 a b c など)を入力して、**Enter** を押します。他の **5.** [Network Manager TUI] [Edit a Connection] 2 104

<span id="page-5-1"></span><span id="page-5-0"></span>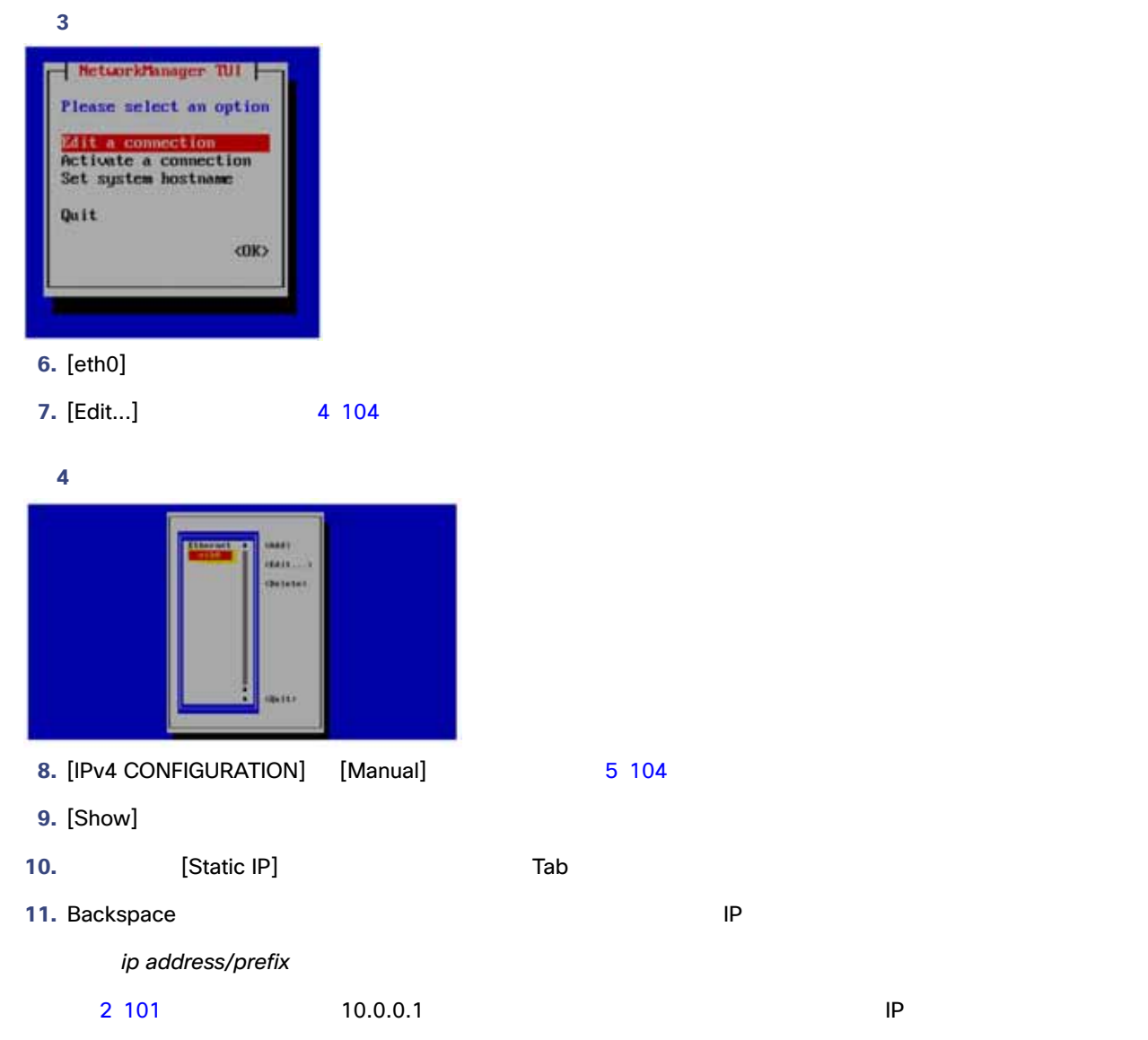

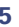

<span id="page-5-2"></span>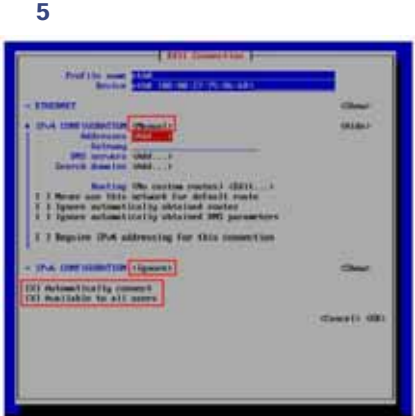

<span id="page-6-1"></span>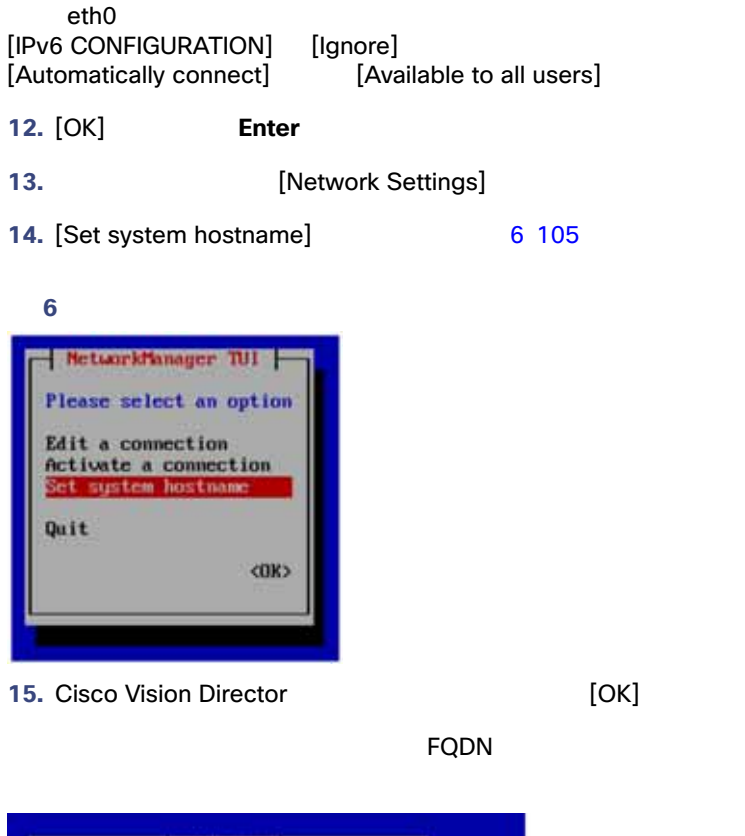

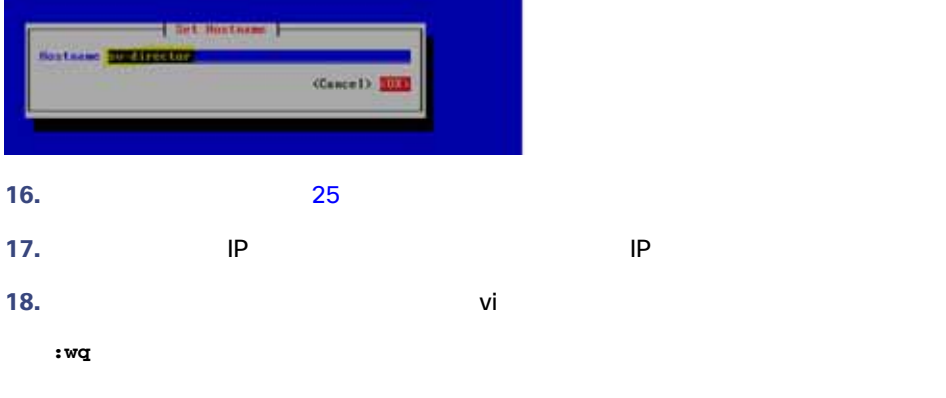

<span id="page-6-0"></span>1. セカンダリ TUI IServices Control]

2. [Networking]

[Networking]

**3.** [Restart networking]

 $\mathsf{IP}$  The results are  $\mathsf{IP}$ 

 $\mathsf{SSH}$  and the properties of the properties  $\mathsf{IP}$ 

<span id="page-7-1"></span><span id="page-7-0"></span>**1.** セカンダリ サーバの TUI メイン メニューで、[Troubleshooting] サブメニューに移動します。 **2.** [Ping a host] **3.** Enter hostname **DENTER IP Enter** Enter **4. PING**  $\overline{AP}$   $\overline{AP}$   $\overline{106}$ **5.** PING **Ctrl + C 6.** Troubleshooting] ARP このタスクは任意です。スイッチの ARP キャッシュは 5 10 分で更新されます。ただし、セカンダリ サーバーの IP アドレ **THE RESE SEXEC SEXEC SEXEC SEXEC SEXEC SEXEC ARP** THE RESERVE EXEC SEXEC SEXEC SEXEC **IP ARP ARP** スペッキ ARP **ARP** マッシュをクリアする手順は次のとおりです。 **1. 1. 1. IP**  $\blacksquare$ Telnet **Telnet Example 20** and the contract telecommutative ip-address ip-address iptelnet *ip-address* **2.**  $\blacksquare$ Username: *yourname* Password: *yourpass* switch> **3.** enable EXEC switch> enable Password: *enablepassword* switch# **4.** example the term that is the state of the state of the state of  $IP$  are ARP  $\rightarrow$ clear ip arp clear ip arp 10.0.0.1

## Cisco Vision Director

<span id="page-7-2"></span>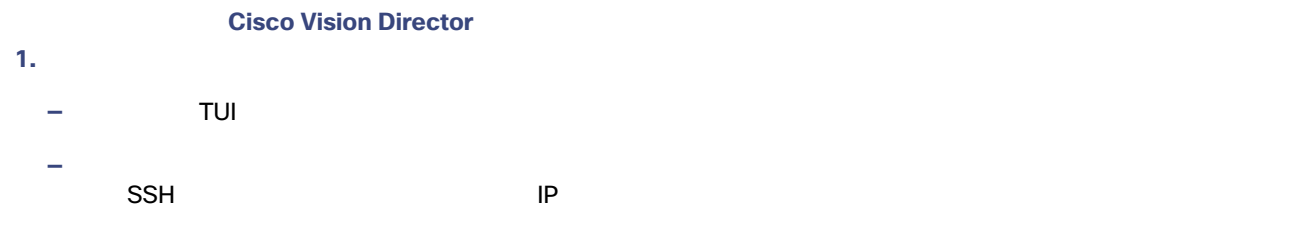

TUI OSI SENSIMEN AT SENSIMEN AT SENSIMEN AT SENSIMEN AT SENSIMEN AT SENSIMEN AT SENSIMEN AT SENSIMEN AT SENSIM

- 2. [Cisco Vision Server Administration]
- 3. [Restart Dynamic Signage Director Software]

- **4.** [Cisco Vision Server Administration]
- **5. R** Enter example **R**
- <span id="page-8-1"></span>**6.**  $X$  TUI

### **Cisco Vision Director**

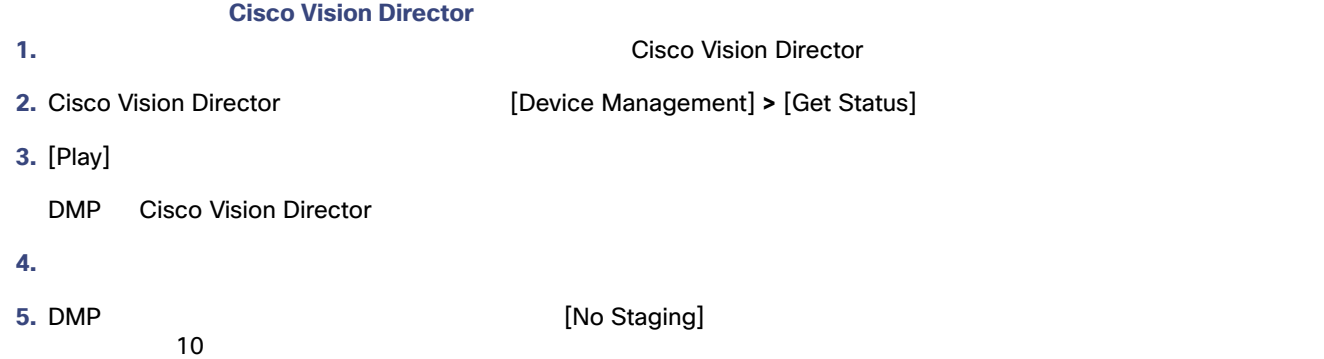

<span id="page-8-0"></span>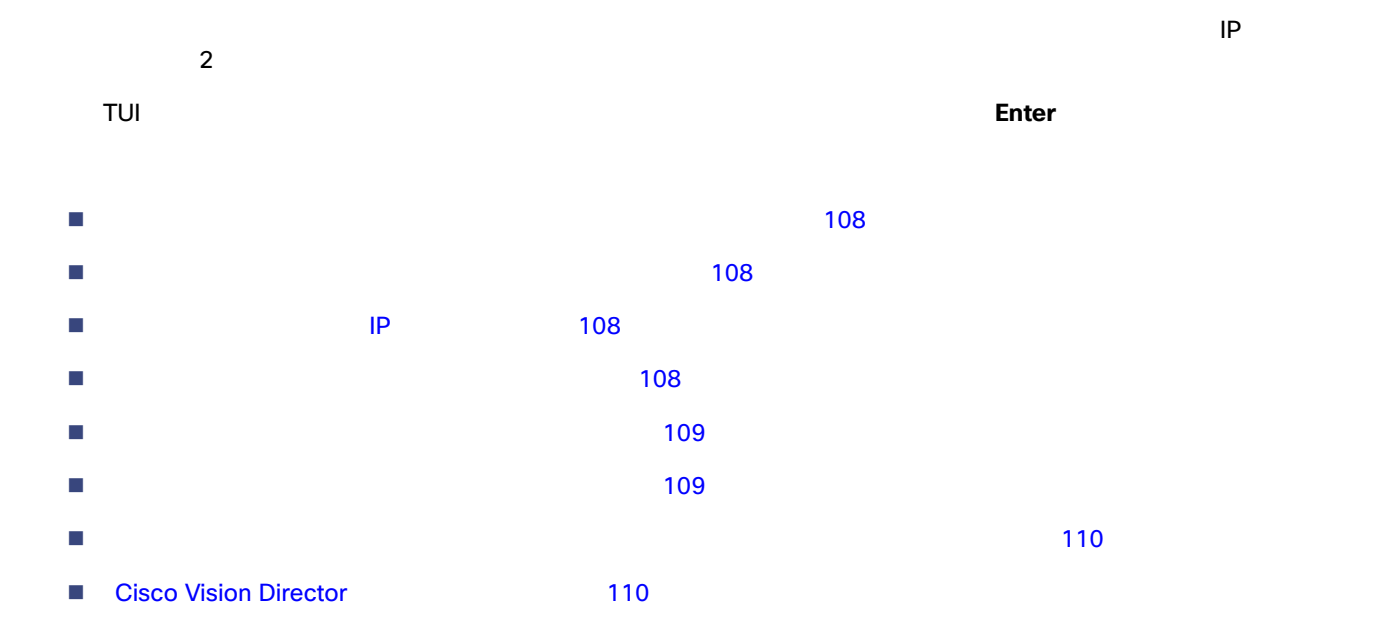

<span id="page-9-3"></span><span id="page-9-2"></span><span id="page-9-1"></span><span id="page-9-0"></span>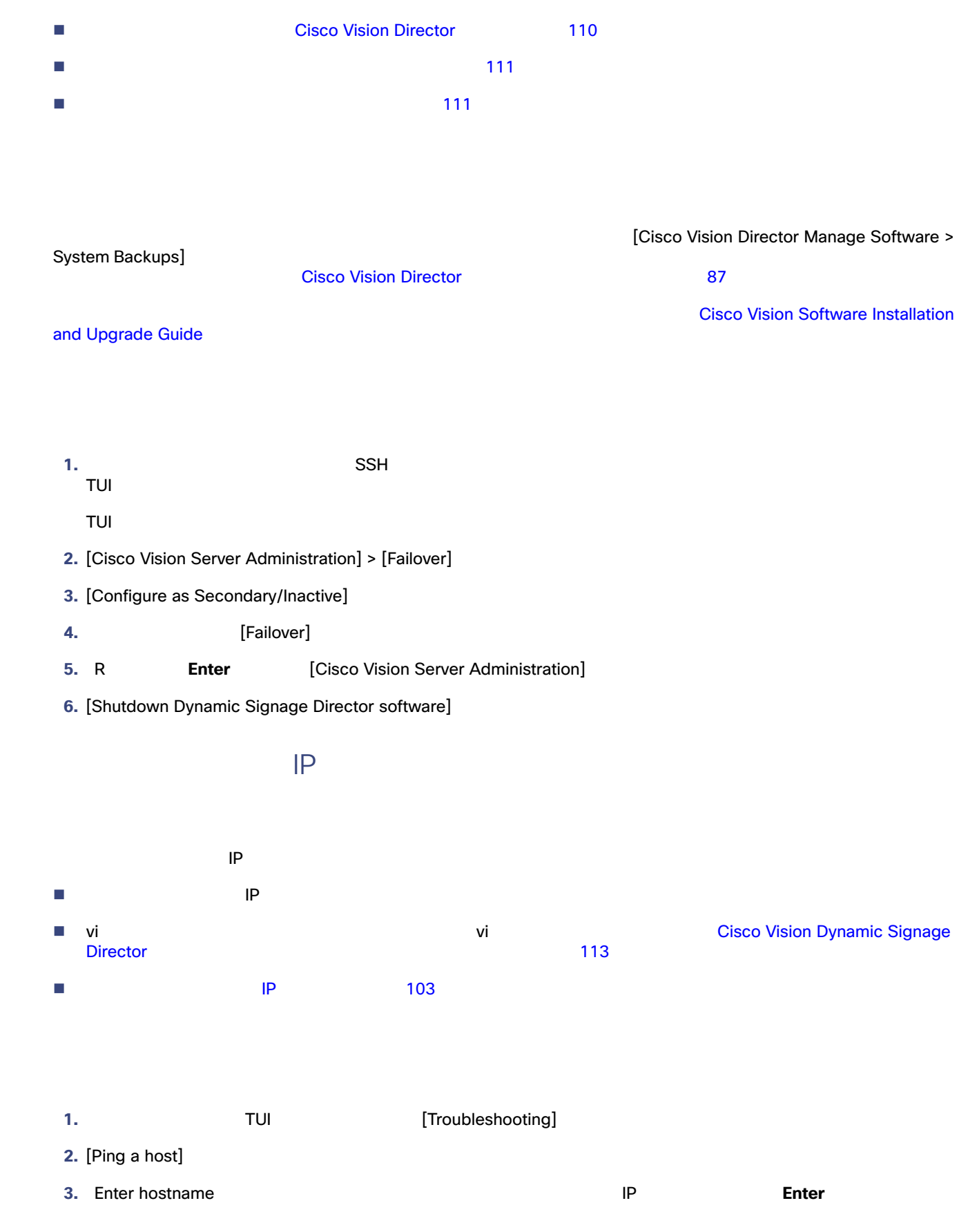

**4. PING** 

<span id="page-10-0"></span>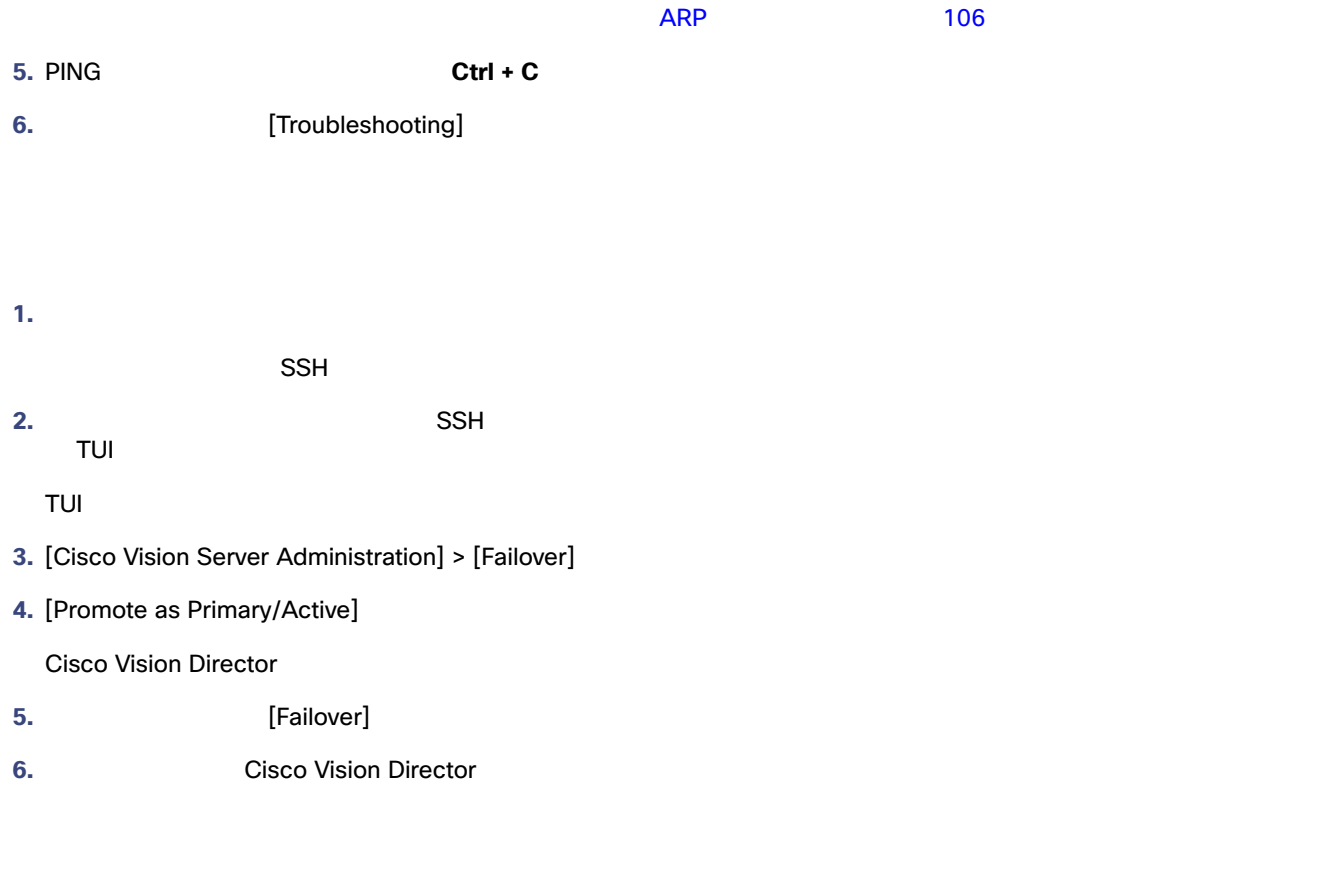

<span id="page-10-1"></span>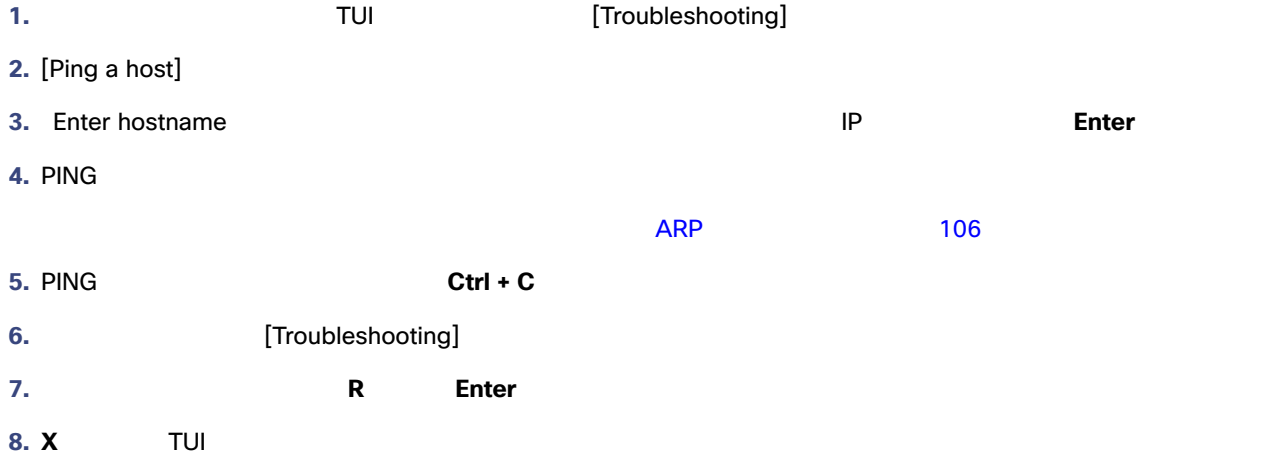

<span id="page-11-0"></span>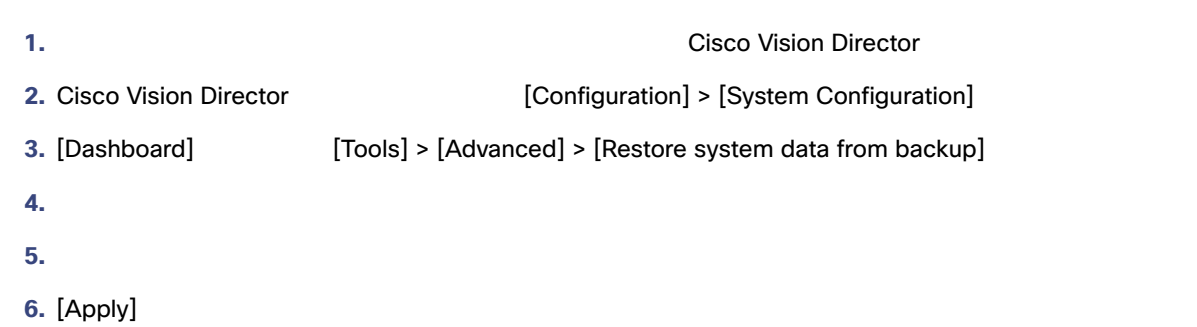

<span id="page-11-1"></span>Cisco Vision Director サーバで何らかの復元を実行した後は、Cisco Vision Director ソフトウェアを再起動してサービスの通

#### **Cisco Vision Director**

**1.** SSH ファイアントを使用して、元の「プライアントール」は、元の「プライアントール」は、元の「プライアントール」は、元の「プライアントール」は、元の「プライアントール」は、元の「プライアントール TUI TUI OSI SENSI SENSI SENSI SENSI SENSI SENSI SENSI SENSI SENSI SENSI SENSI SENSI SENSI SENSI SENSI SEN 2. [Cisco Vision Server Administration] > [Restart Cisco Vision Director Software] **3.** R Enter

**4.**  $X$  TUI

## Cisco Vision Director

<span id="page-11-2"></span>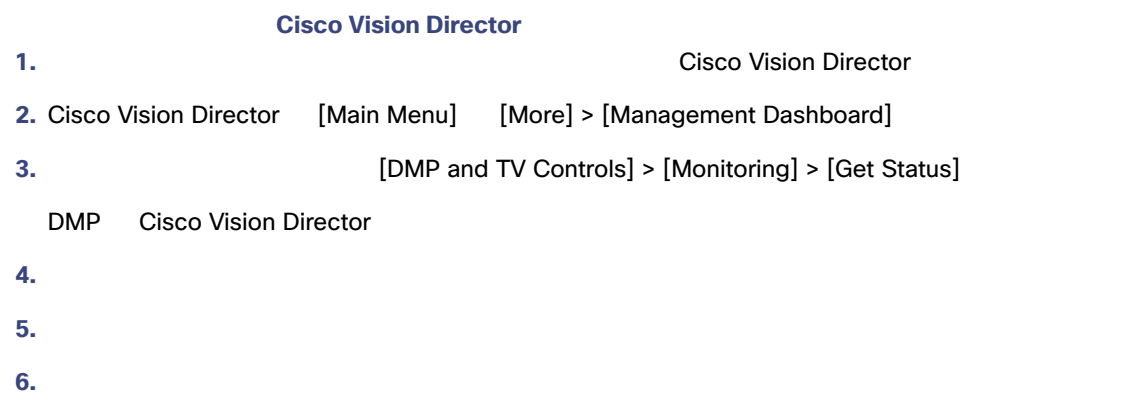

<span id="page-12-1"></span><span id="page-12-0"></span>[Cisco Vision Software Installation and Upgrade Guide: Dynamic Signage Director Release 6.4](https://www.cisco.com/c/en/us/support/video/stadiumvision/products-installation-guides-list.html)

を再設定します。詳細については、Cisco Vision Director サーバーのバックアップと復元 87 ページ)を参照してください。